## **¿Cómo programar una reunión en TEAMS?**

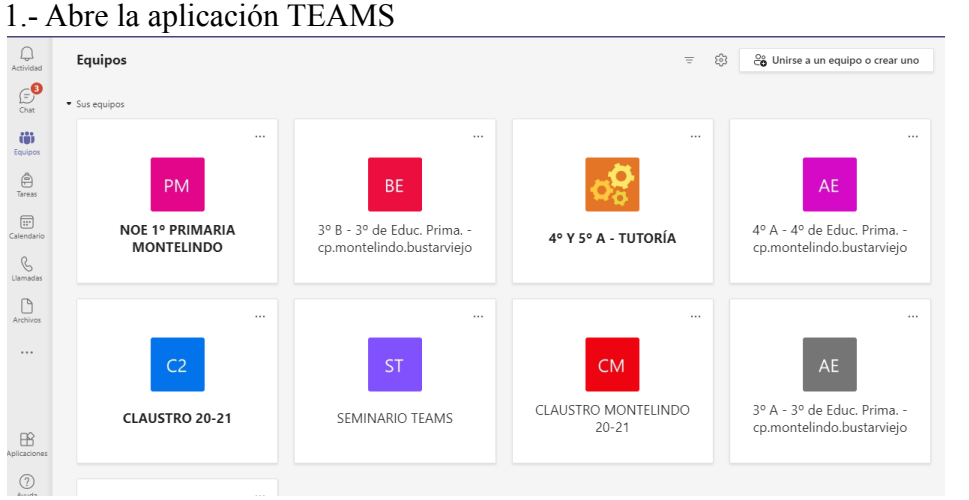

2.- Abrir la pestaña de calendario. En la derecha arriba elegir +nueva reunión o elegir desde el calendario zona horaria y desde allí abrir.  $\overline{\phantom{a}}$ 

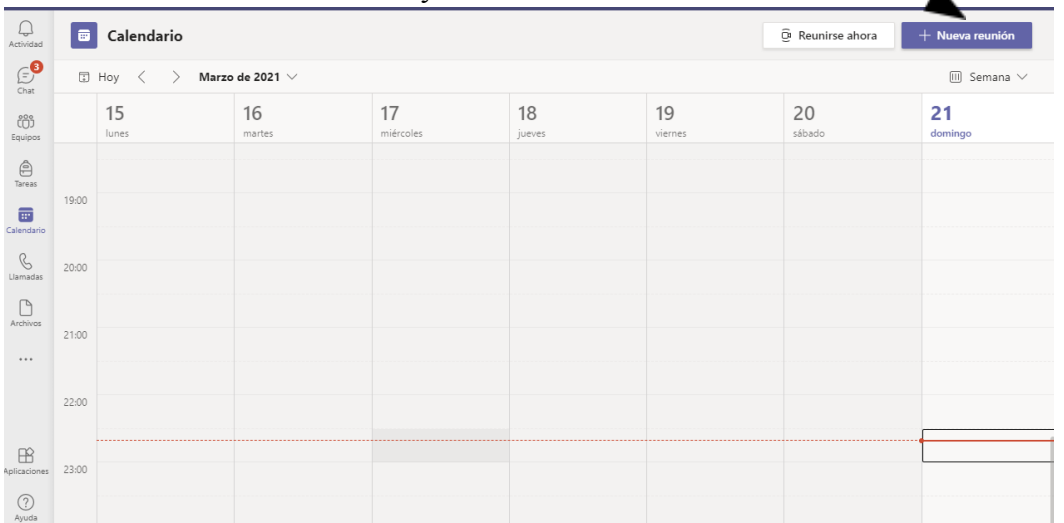

3.- Rellenar las casillas vacías: Título de la reunión (ejemplo: reunión de padres del 1er trimestre) Agregar asistentes: para que les llegue la convocatoria por correo electrónico a cada familia hay que ir introduciendo el correo de cada asistente.

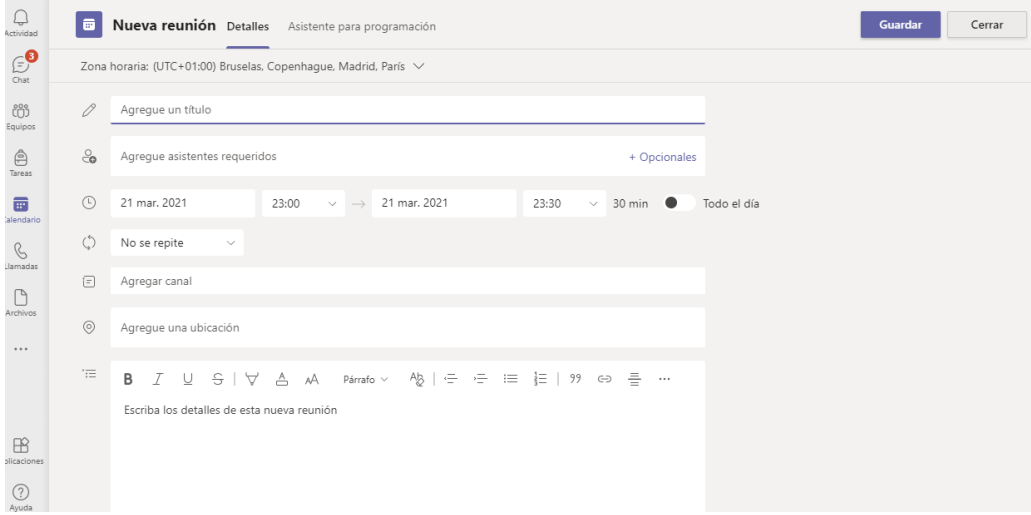

4.- Se puede copiar el vínculo para mandar por whatsapp en la parte baja de la página.

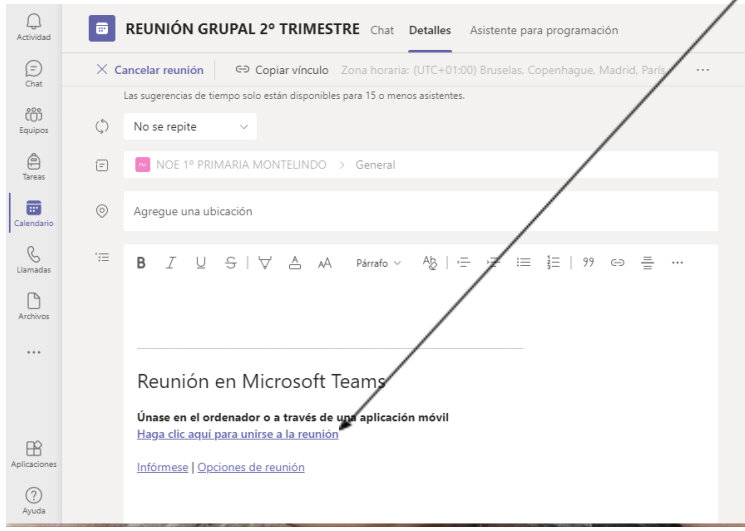

5.- Una vez programada la reunión se pueden modificar opciones de reunión (en los tres puntitos de arriba de la pagina) para poder hacer habilitable la sala de espera, avisar si sale o entra algún miembro del grupo, poder compartir pantalla y después le damos a guardar, hasta que salga listo.

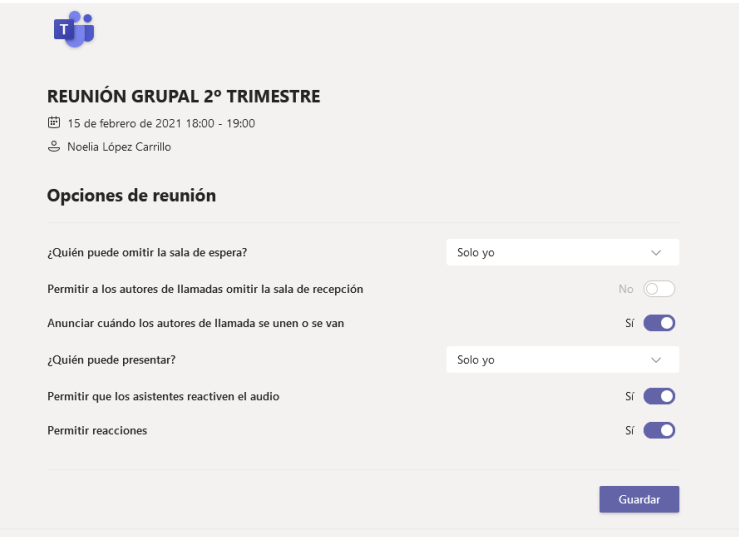

## **En estos vídeos puedes aclarar estos pasos**

Vídeo básico para programar una reunión [https://www.youtube.com/watch?v=ikkCLjPd\\_ig](https://www.youtube.com/watch?v=ikkCLjPd_ig)

Vídeo explicativo para configurar opciones en una reunión <https://www.youtube.com/watch?v=pbnjrMFMhyg>